# **Biblioteca** *Online*

**Procedimento de instalação do aplicativo** *Citrix* **para acesso remoto aos recursos eletrônicos disponibilizados pela biblioteca**

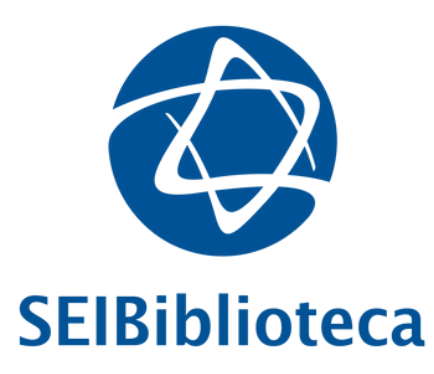

versão 2024-03-07

1. Digite o endereço **https://remoteapps.einstein.br** na barra do navegador (*Google Chrome*, *Microsoft Edge*)

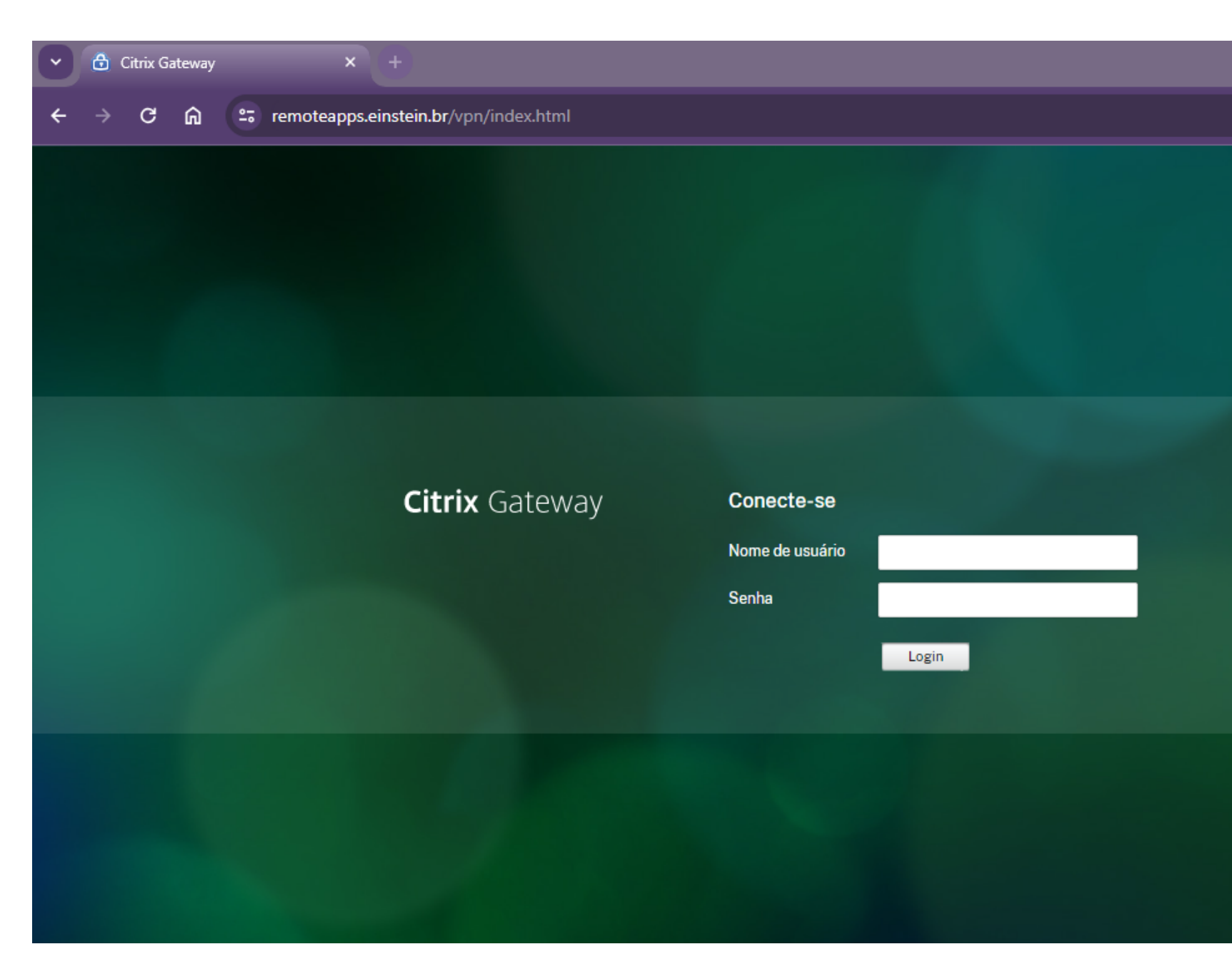

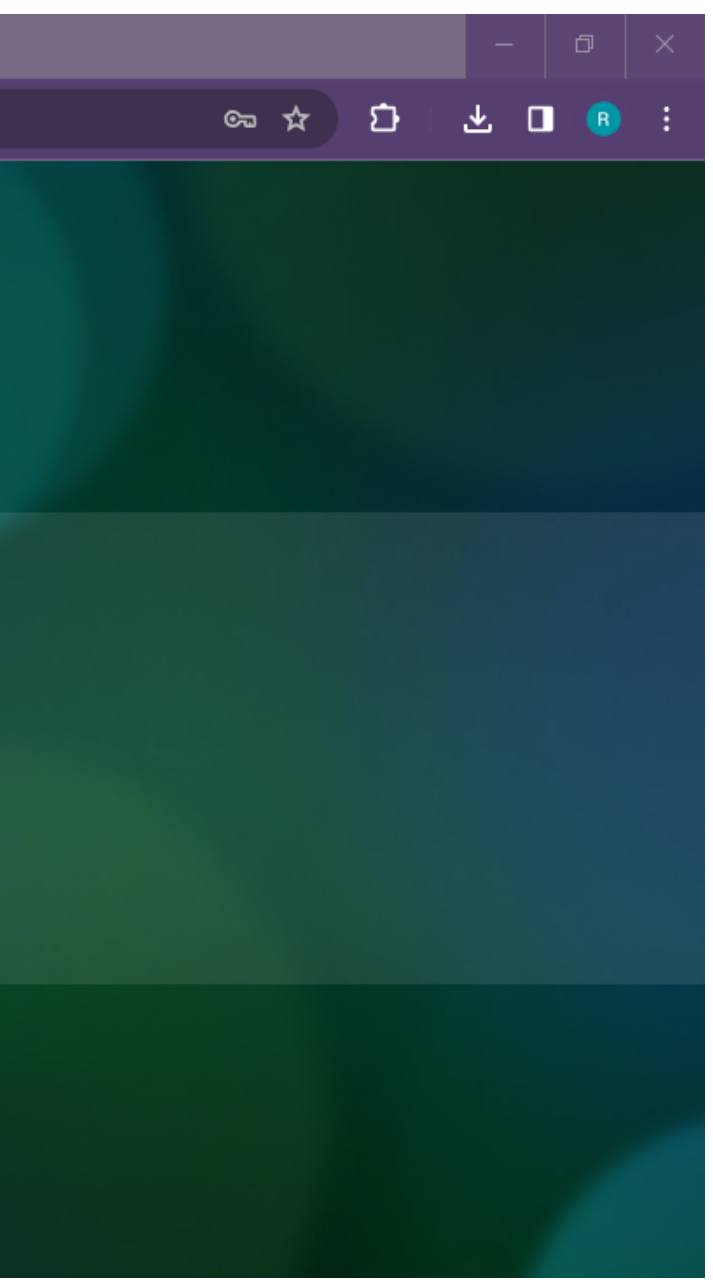

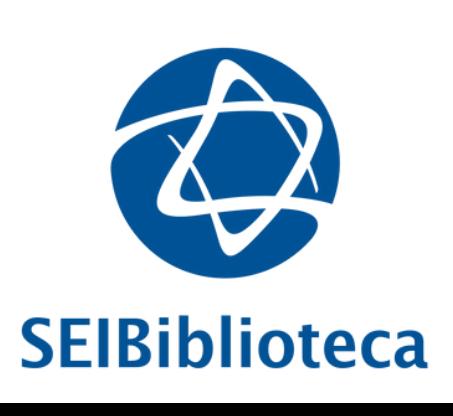

2. Insira **nome de usuário** e **senha de rede** (se você é aluno(a), as credenciais de acesso são as mesmas do Portal do Aluno: aluno.einstein.br). Posteriormente, insira **código de verificação** (MFA) enviado via SMS ou aprove no aplicativo *Microsoft Authenticator*

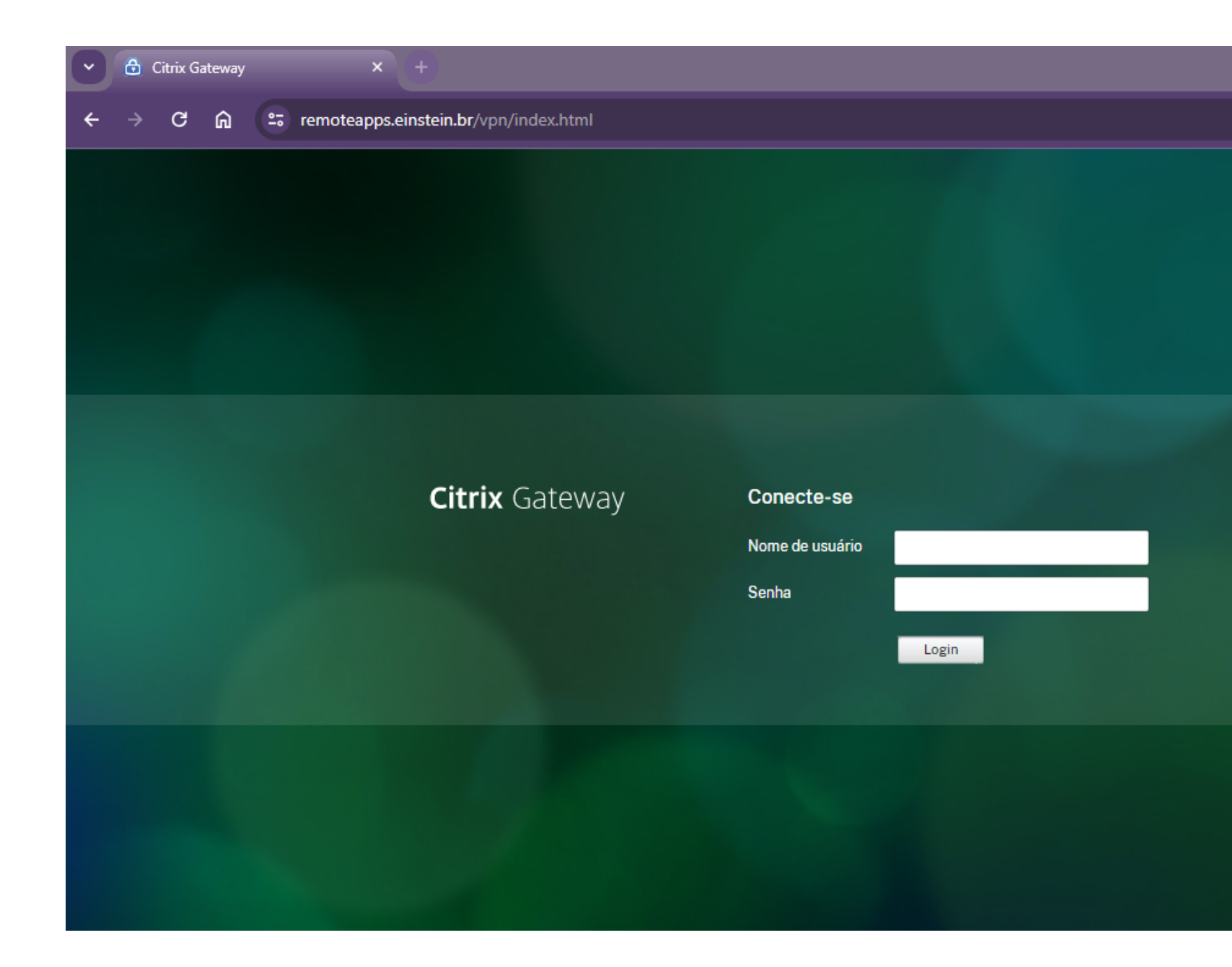

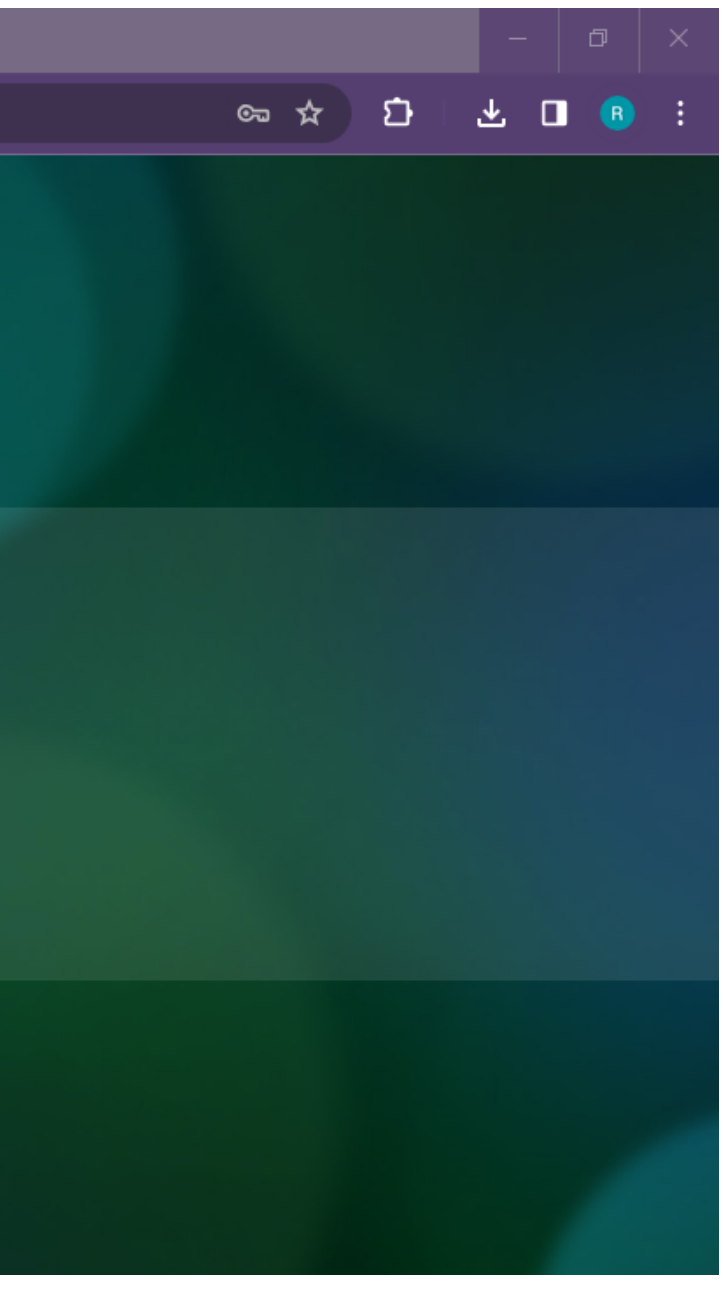

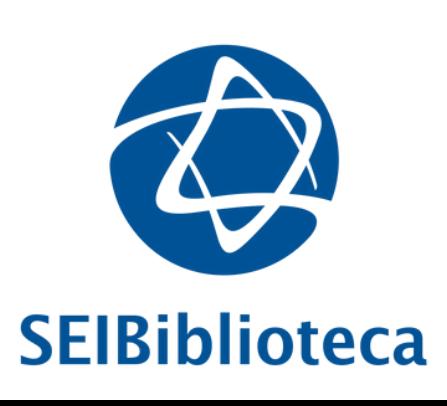

#### 3. Clique em **"Detecte o aplicativo Citrix Workpace"**

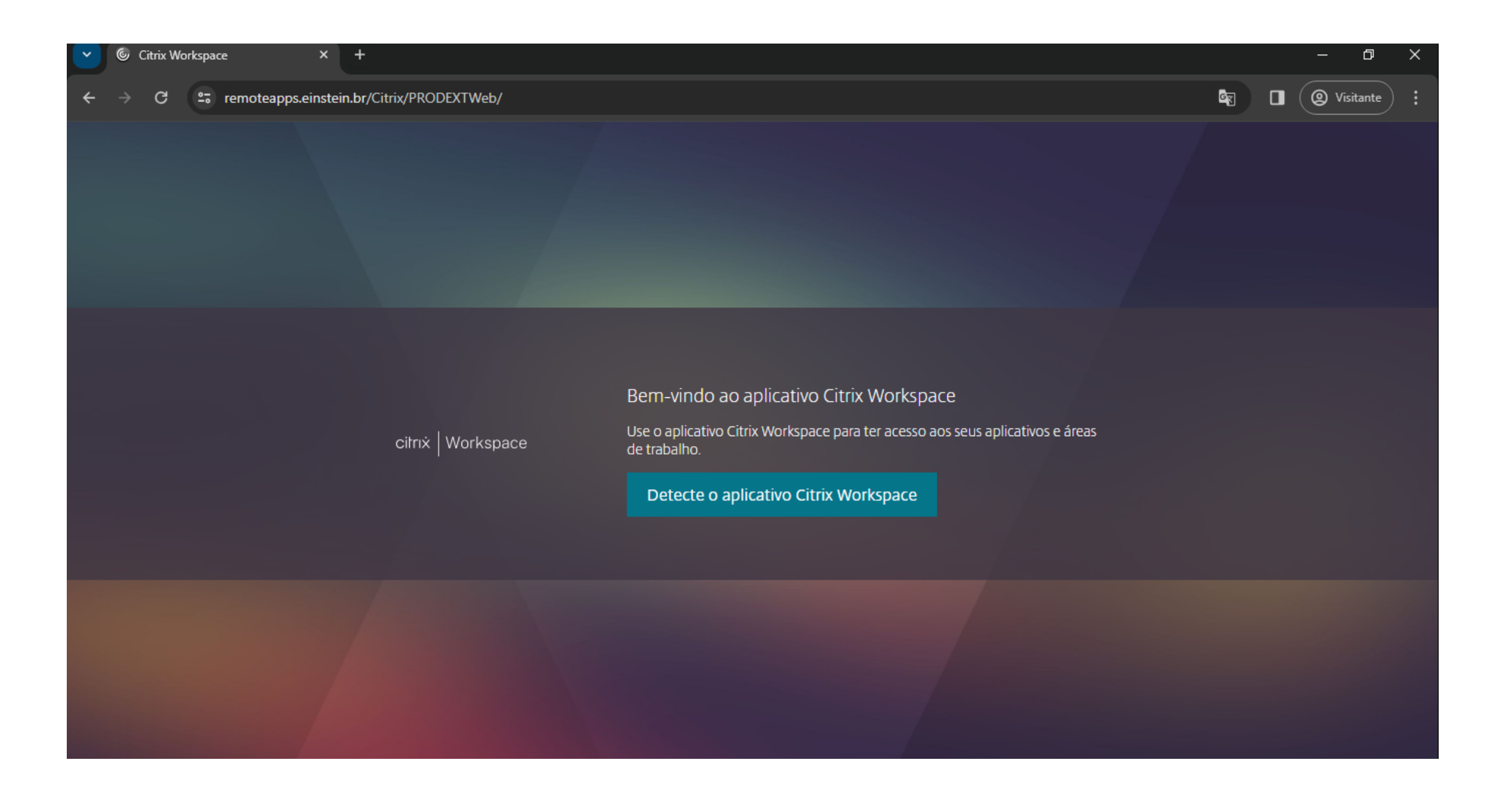

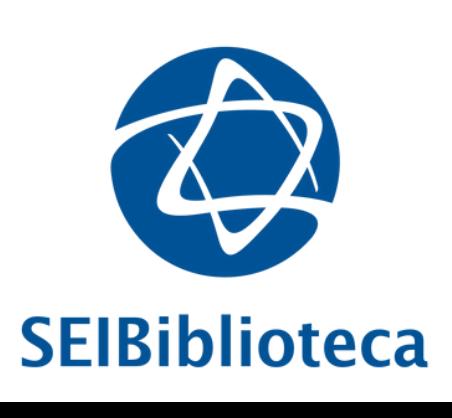

### 4. Clique em **"Concordo com o contrato de licença da Citrix"** e **baixar**

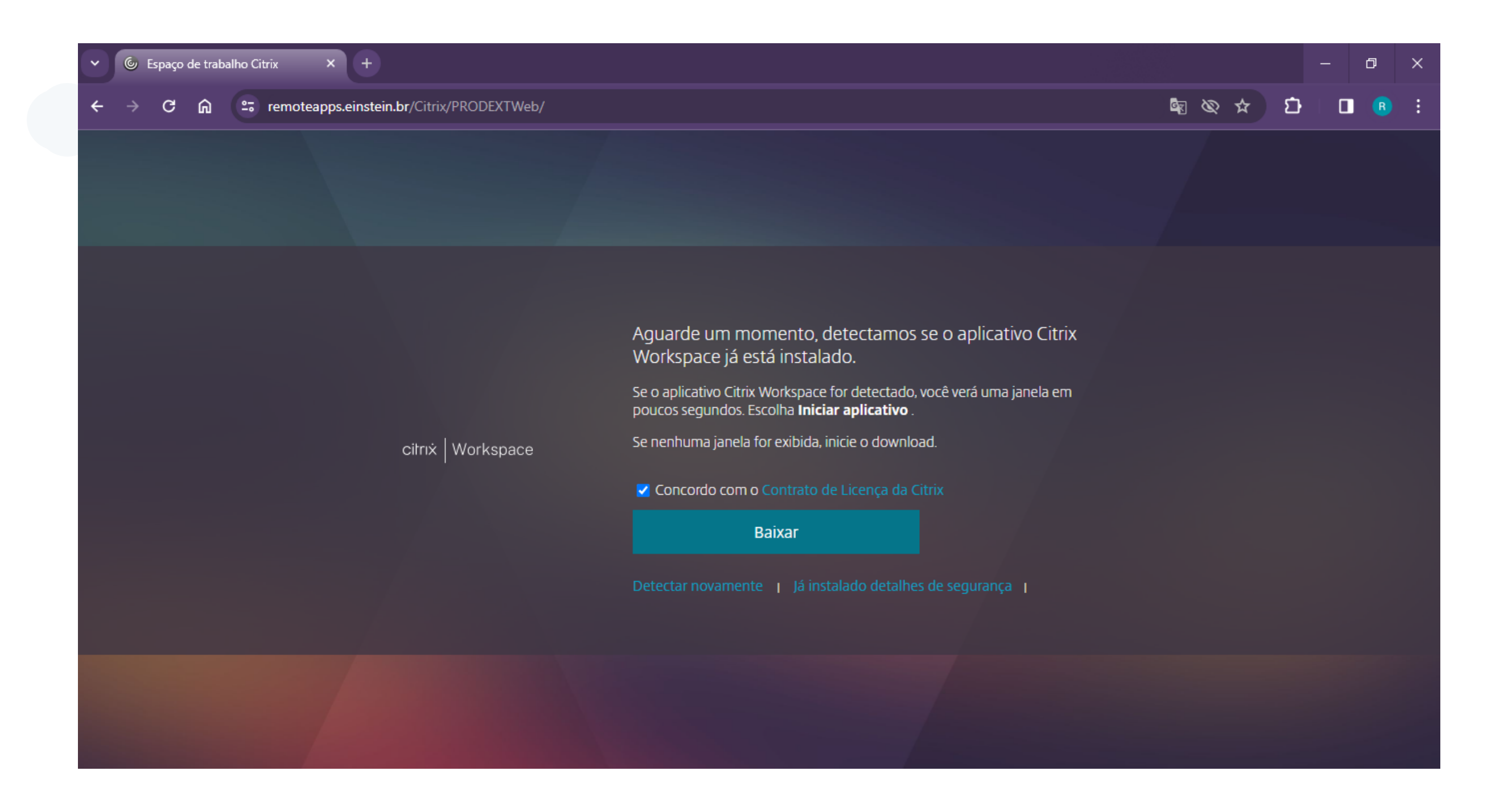

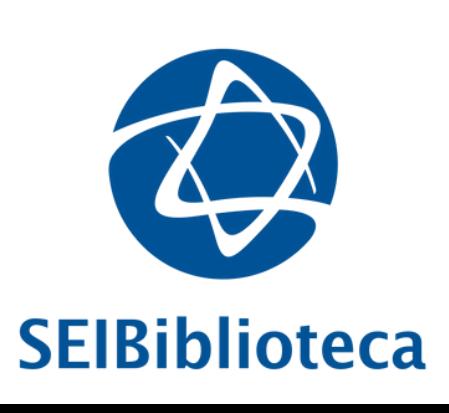

#### 5. Salve o arquivo na pasta de *downloads*

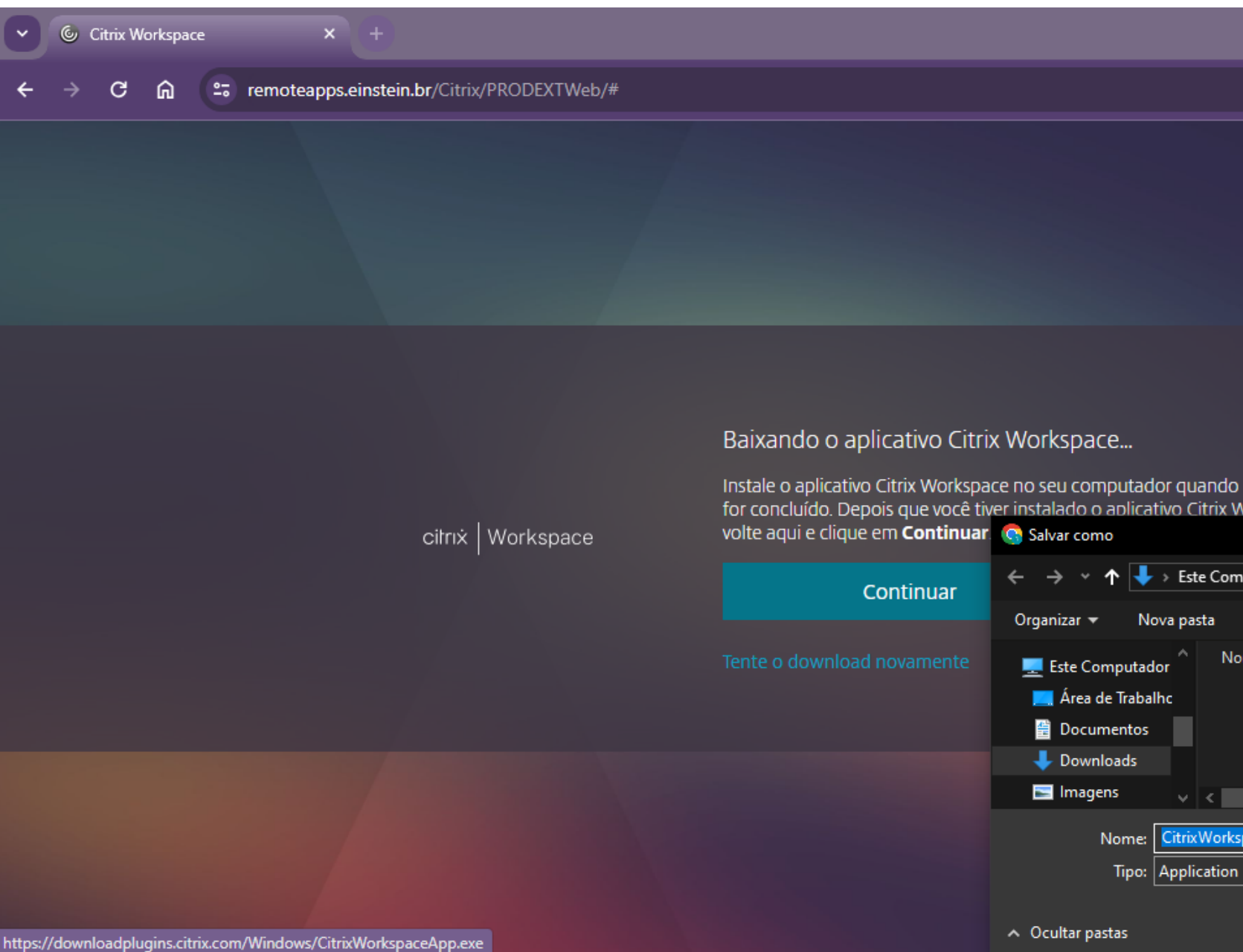

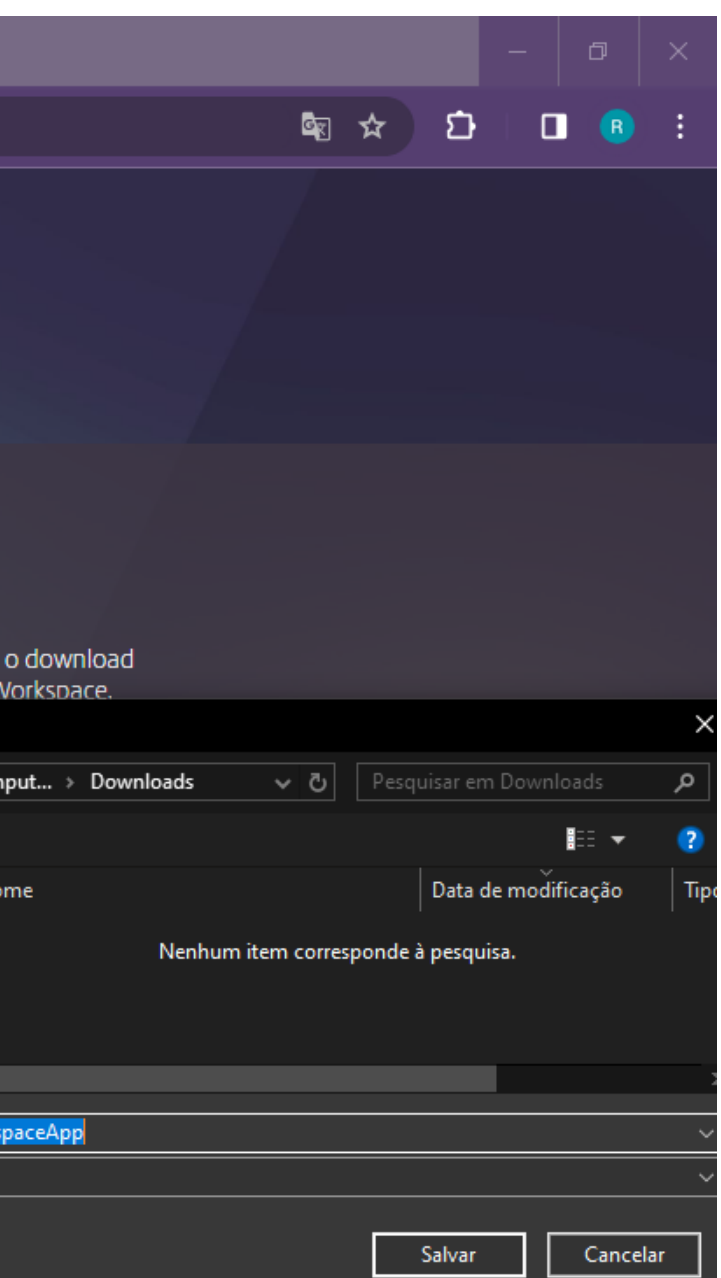

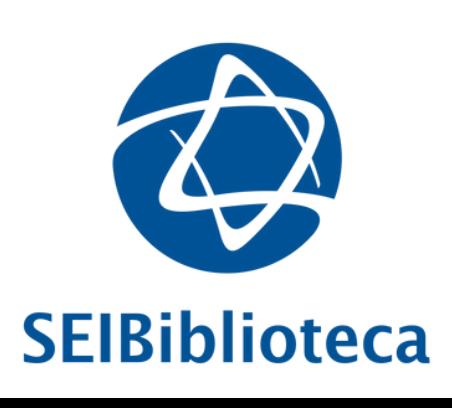

#### 6. Clique em abrir e inicie o **processo de instalação**

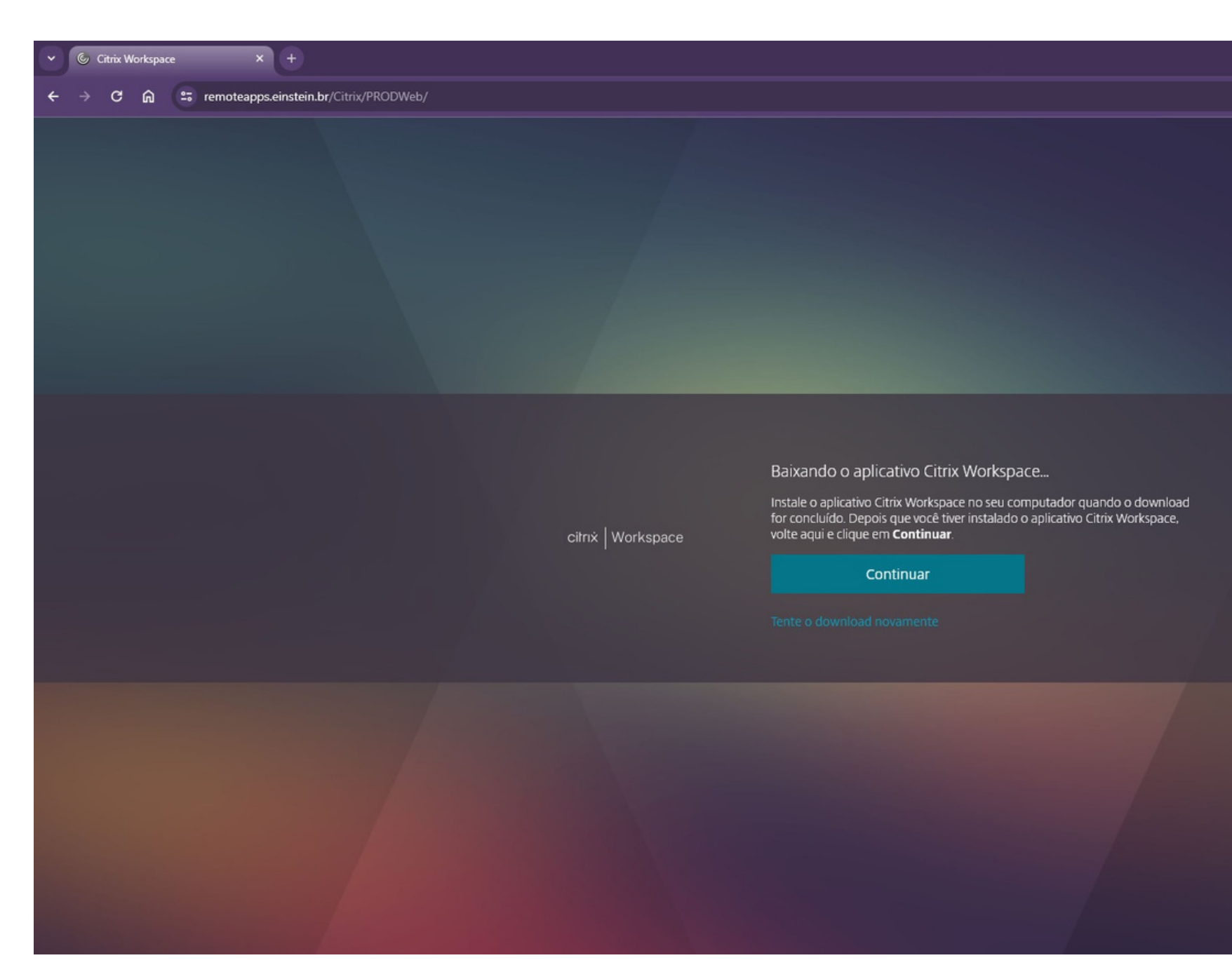

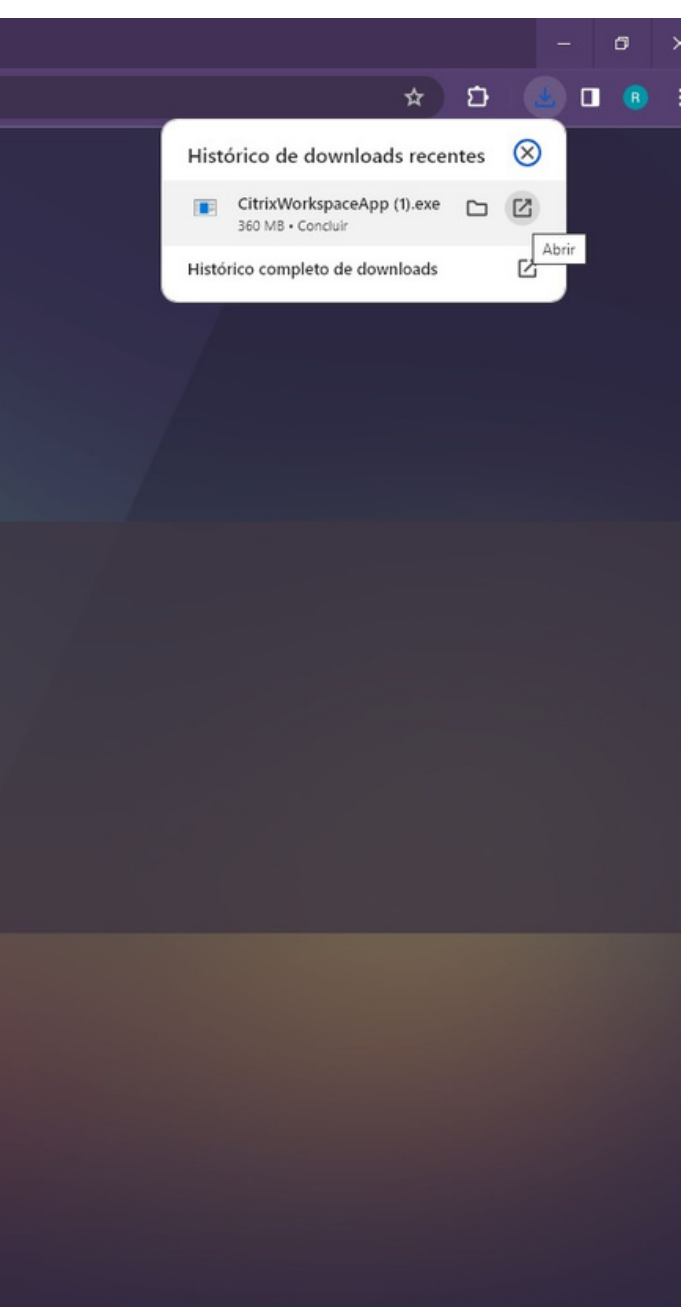

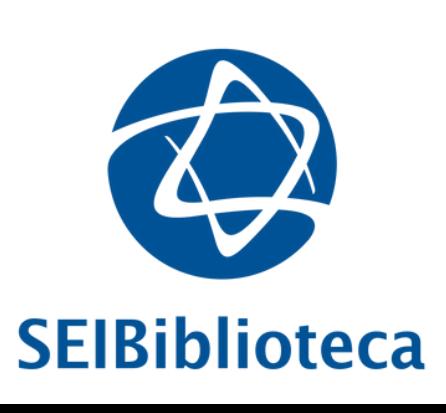

#### 7. Clique em **"Continuar"**

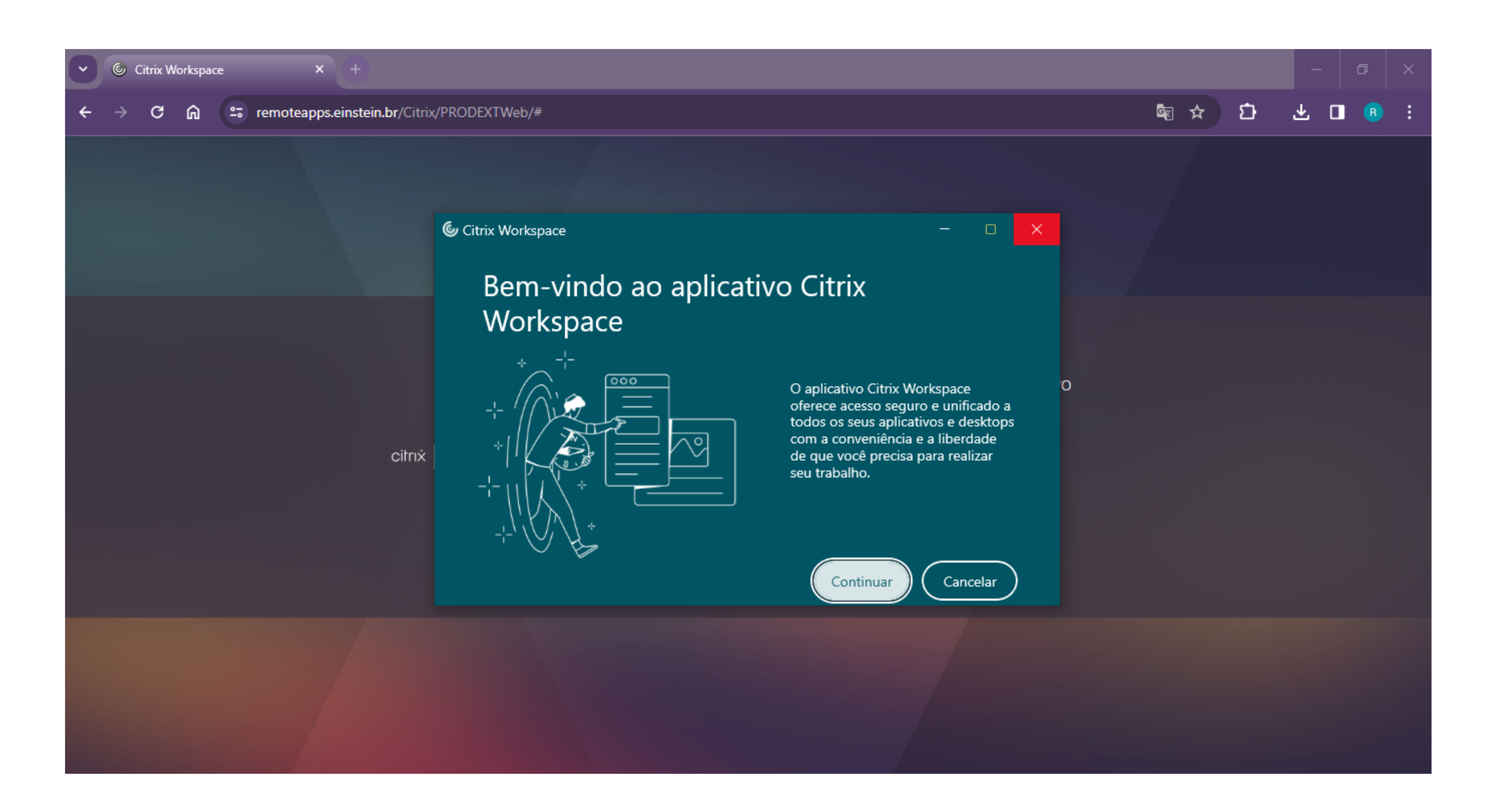

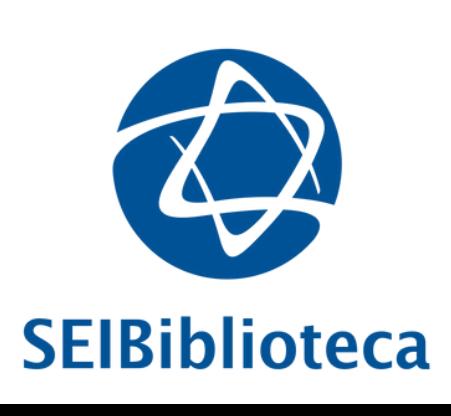

### 8. Clique em **"Concordo" e "Continuar"**

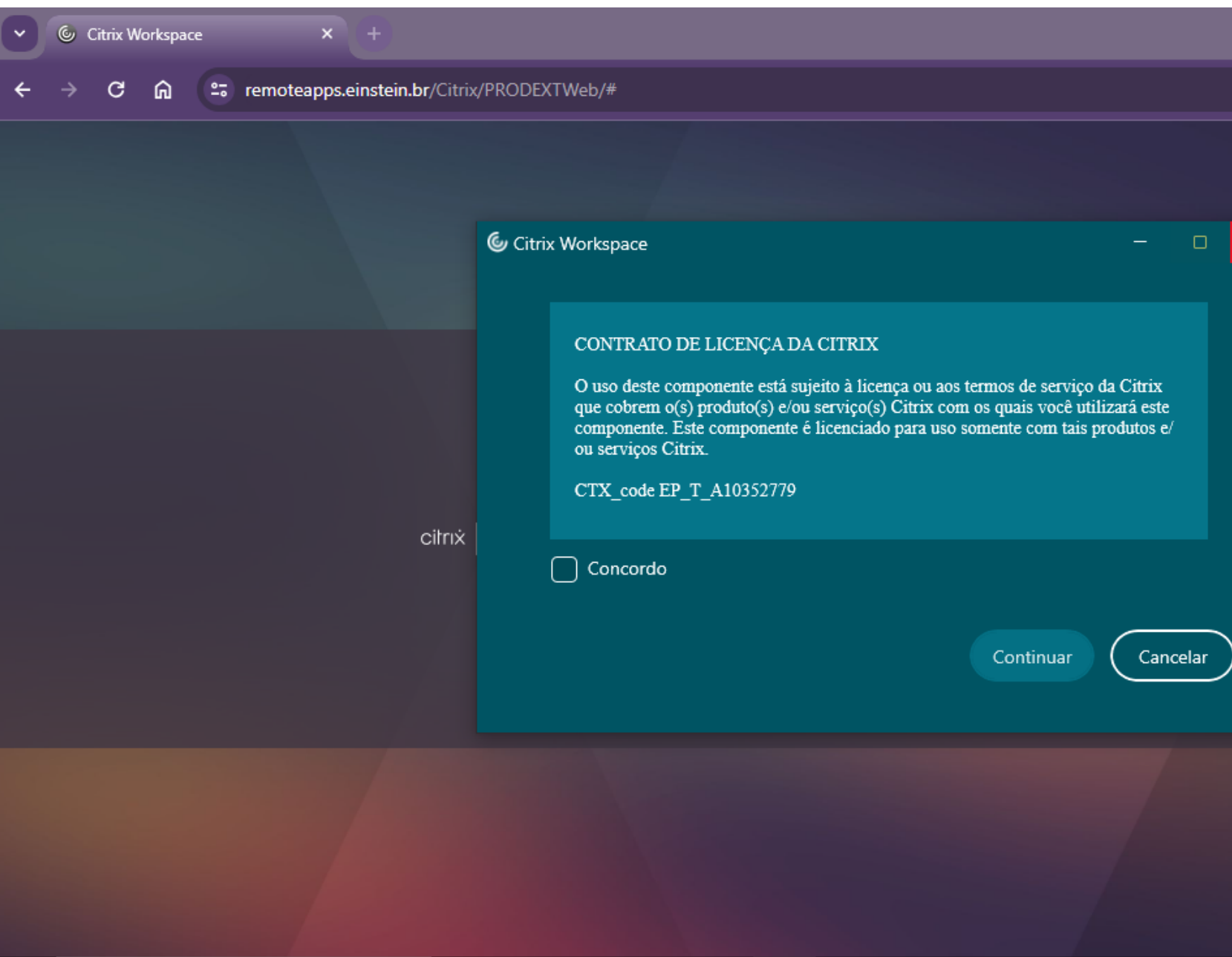

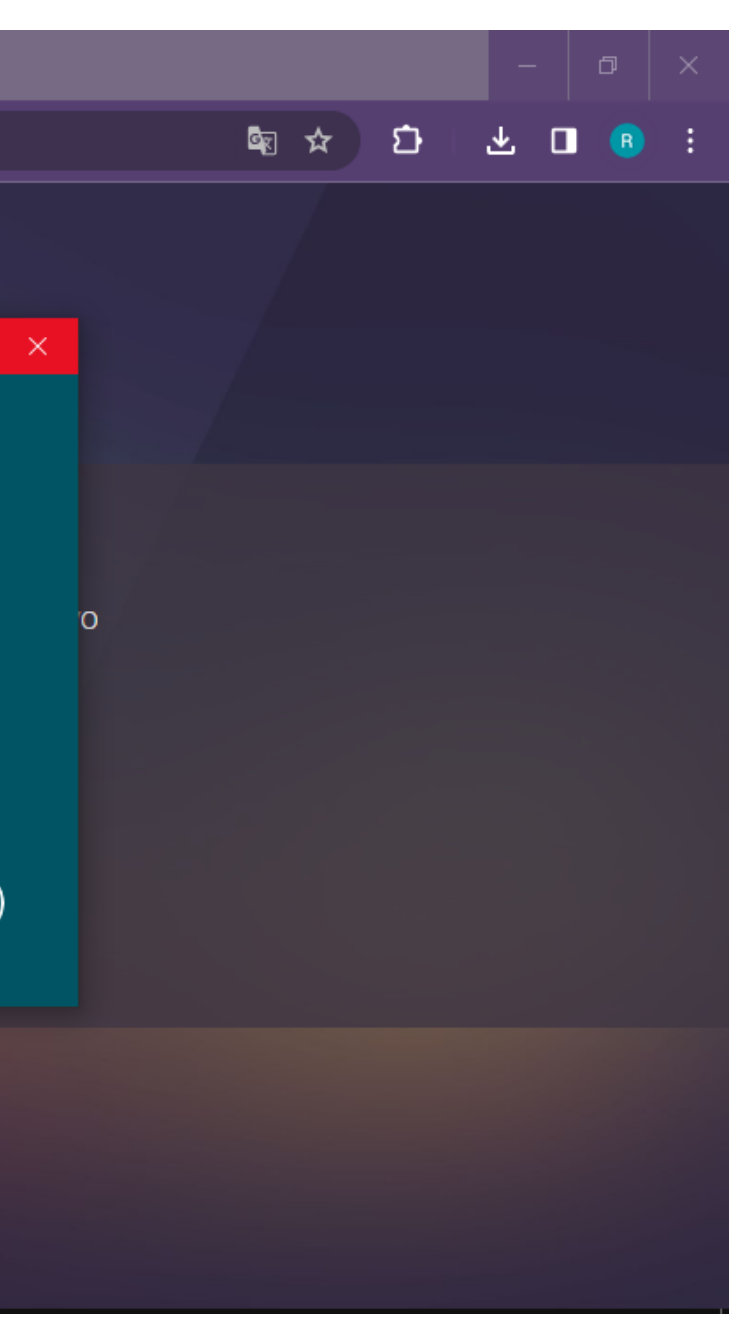

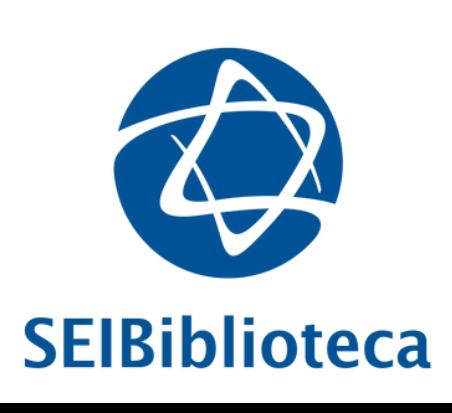

### 9. Aguarde o processo de instalação...

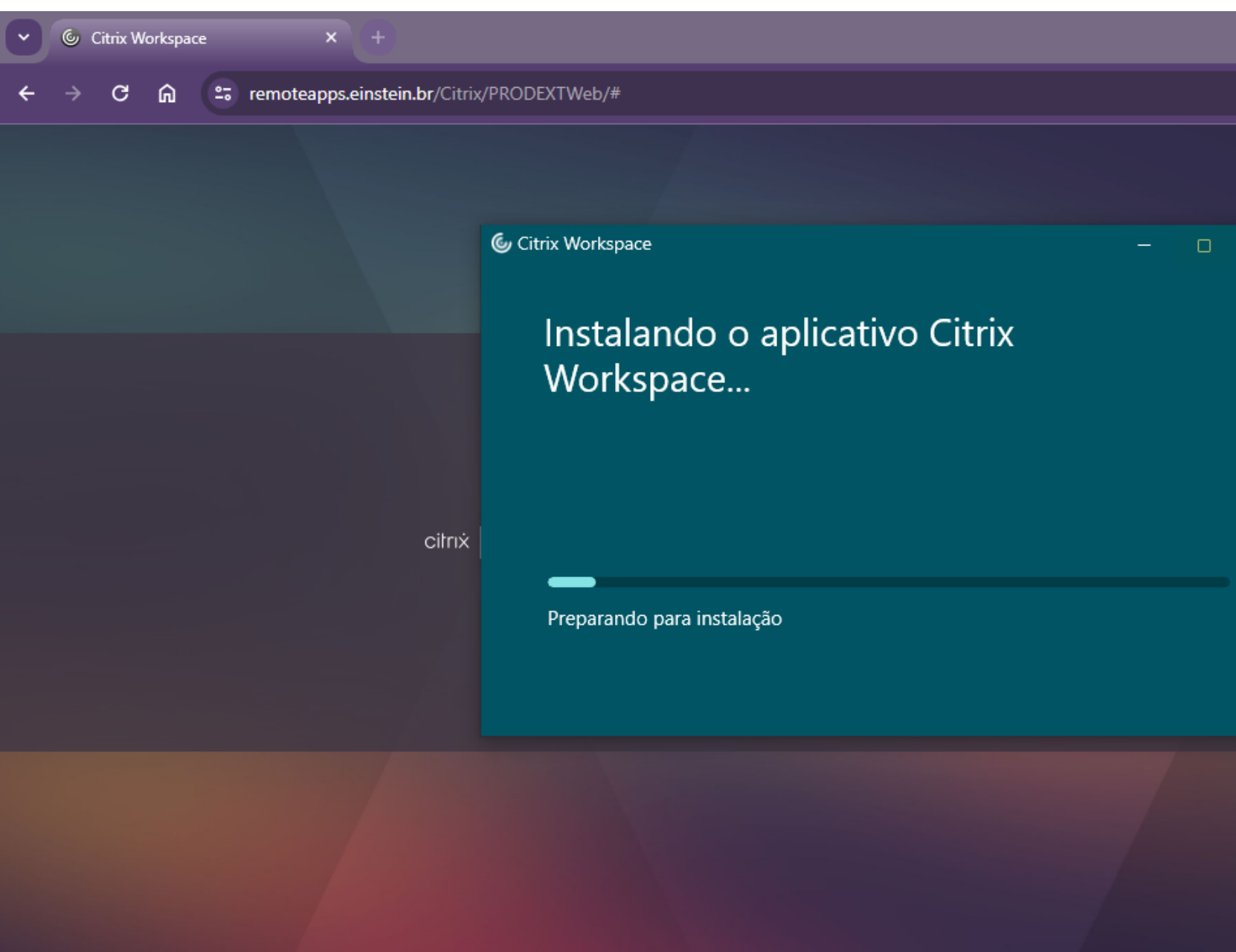

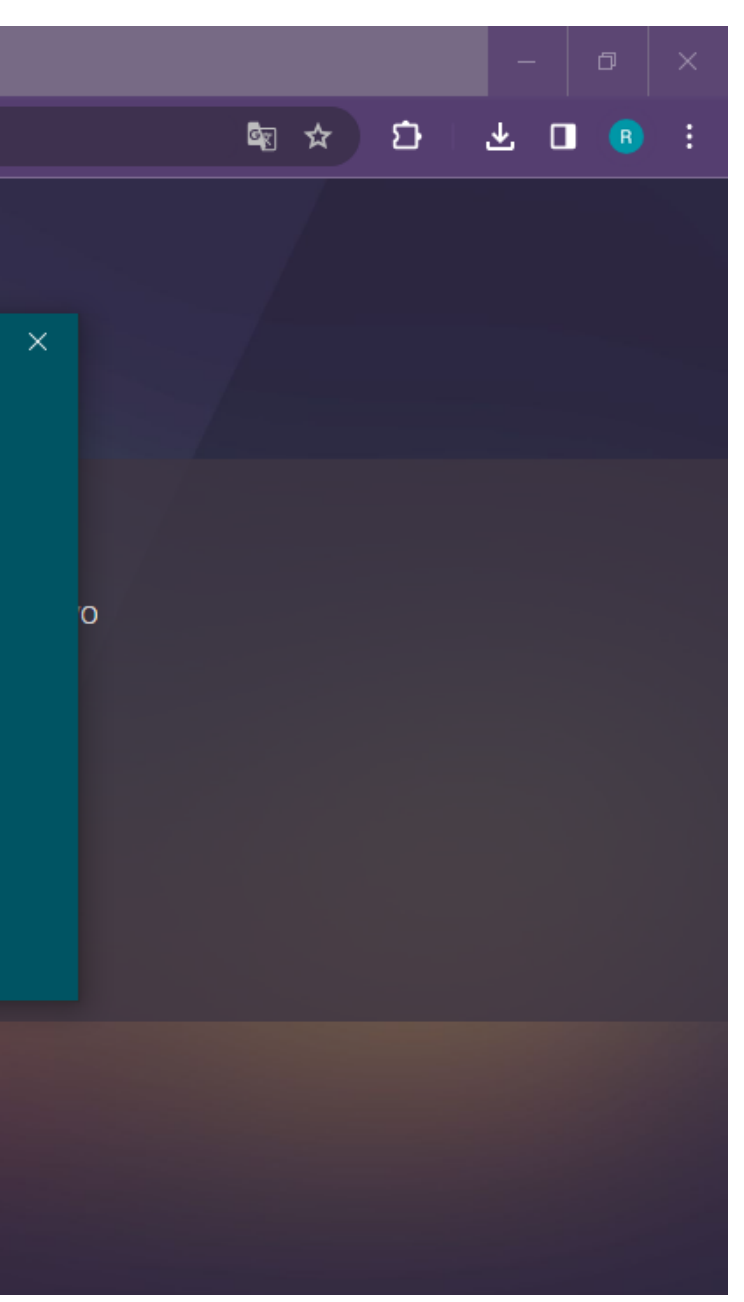

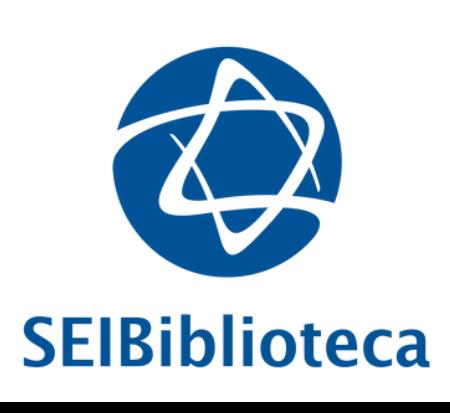

### 10. Insira o endereço **https://remoteapps.einstein.br**

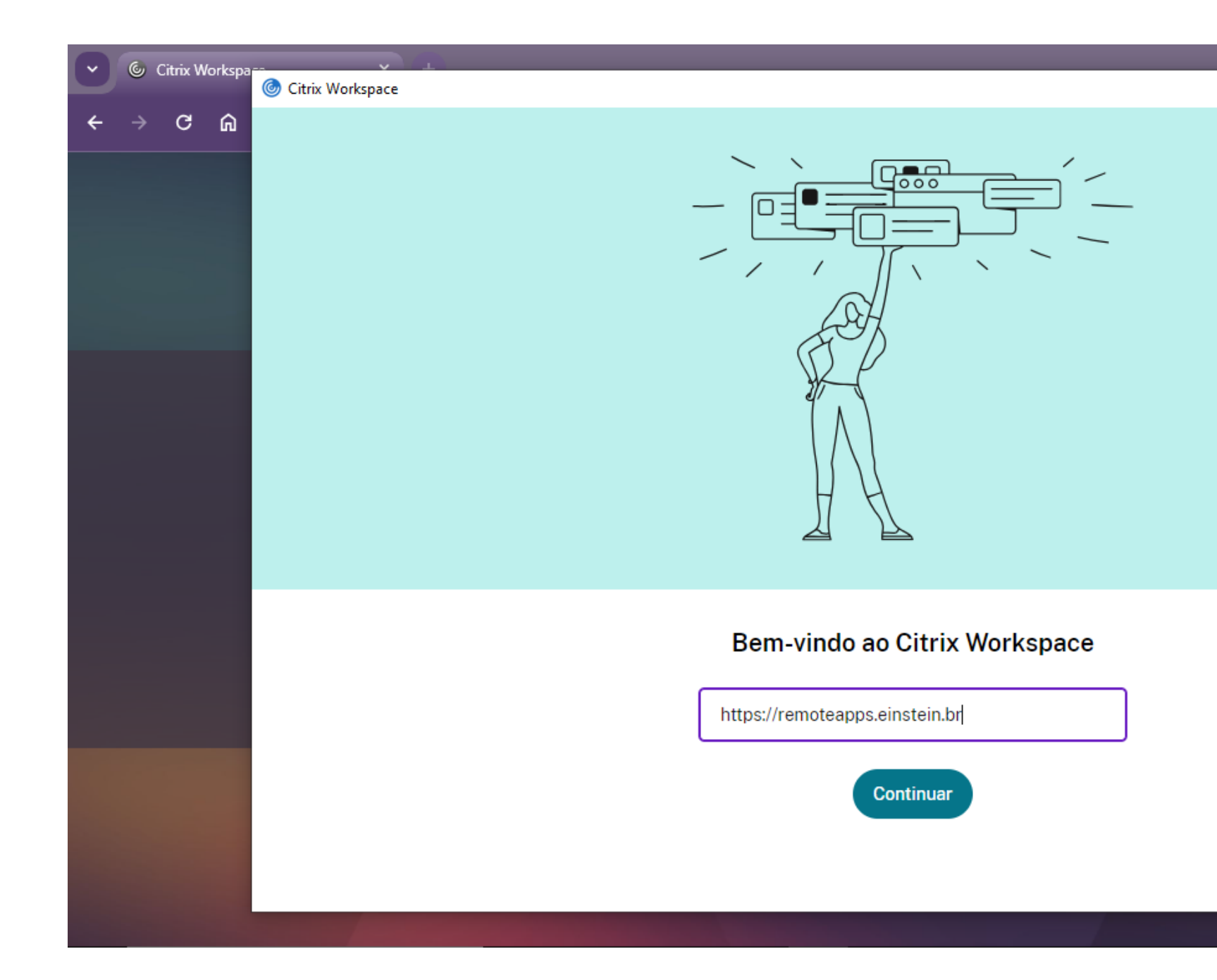

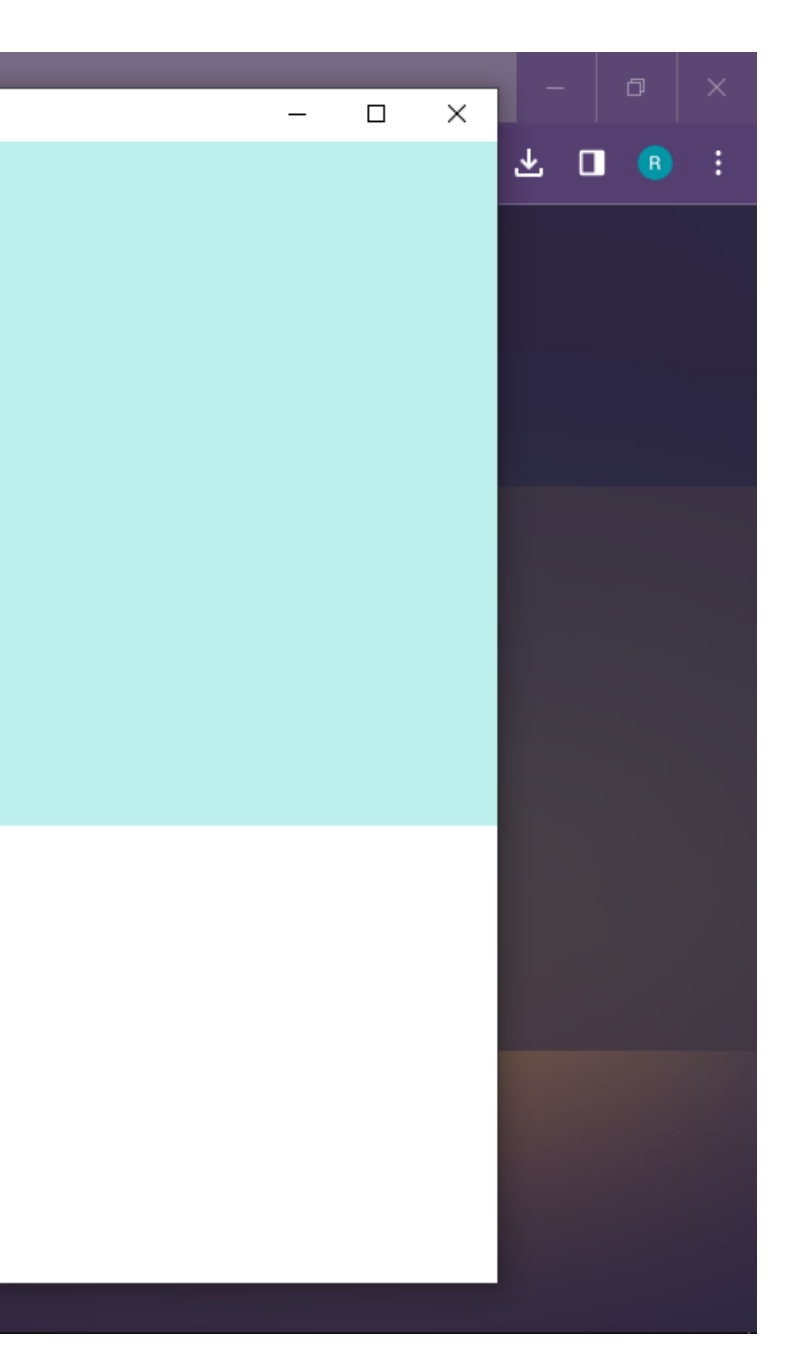

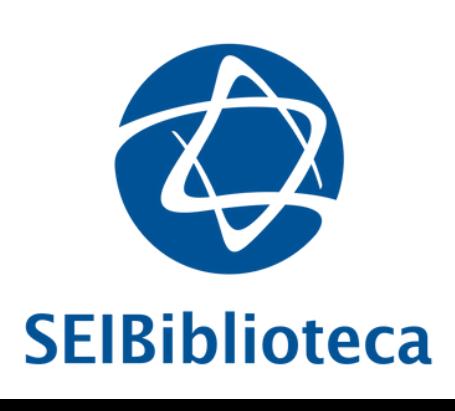

11. Insira novamente **nome de usuário** e **senha de rede**. Posteriormente, insira código de verificação (MFA) enviado via SMS ou aprove no aplicativo *Microsoft Authenticator*

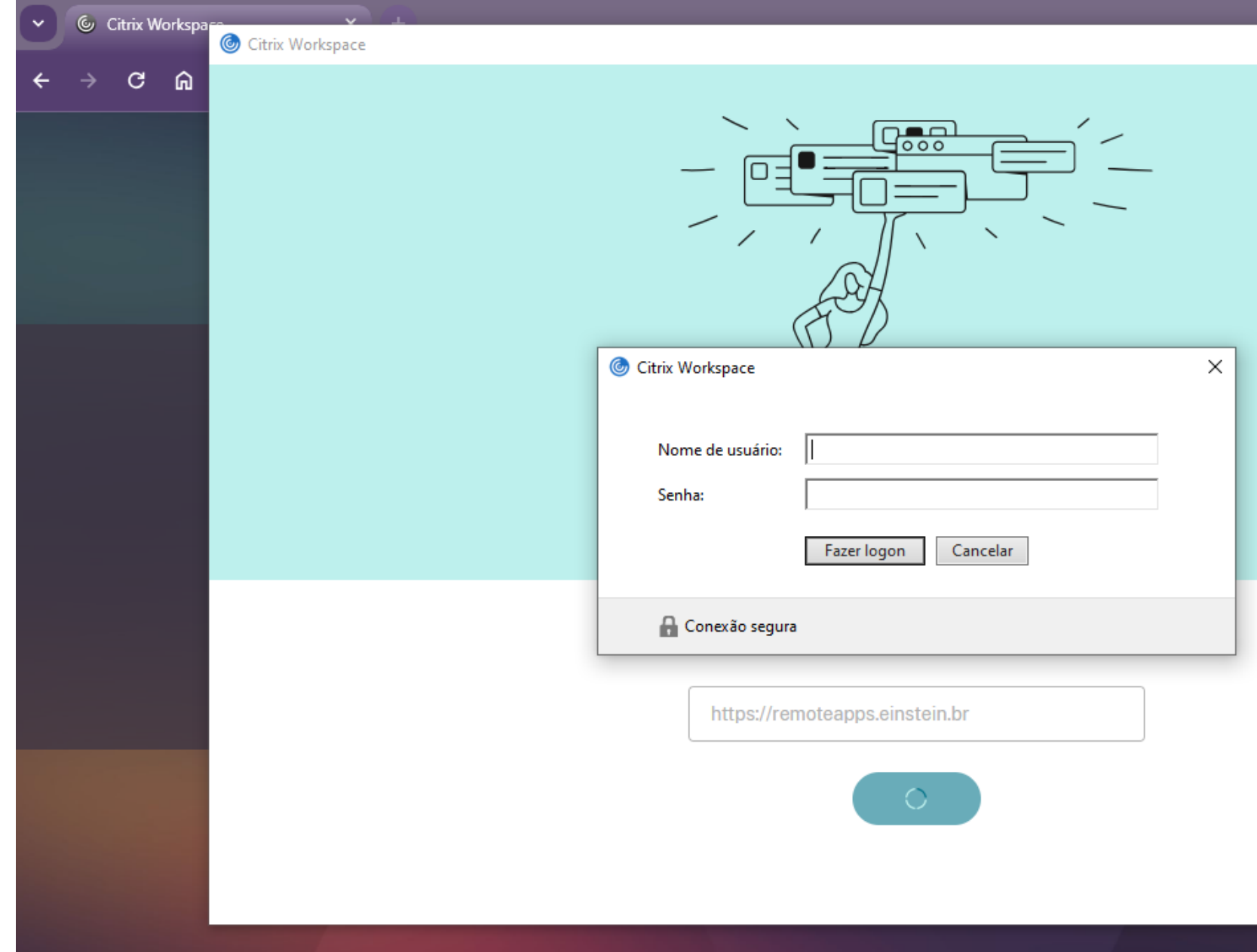

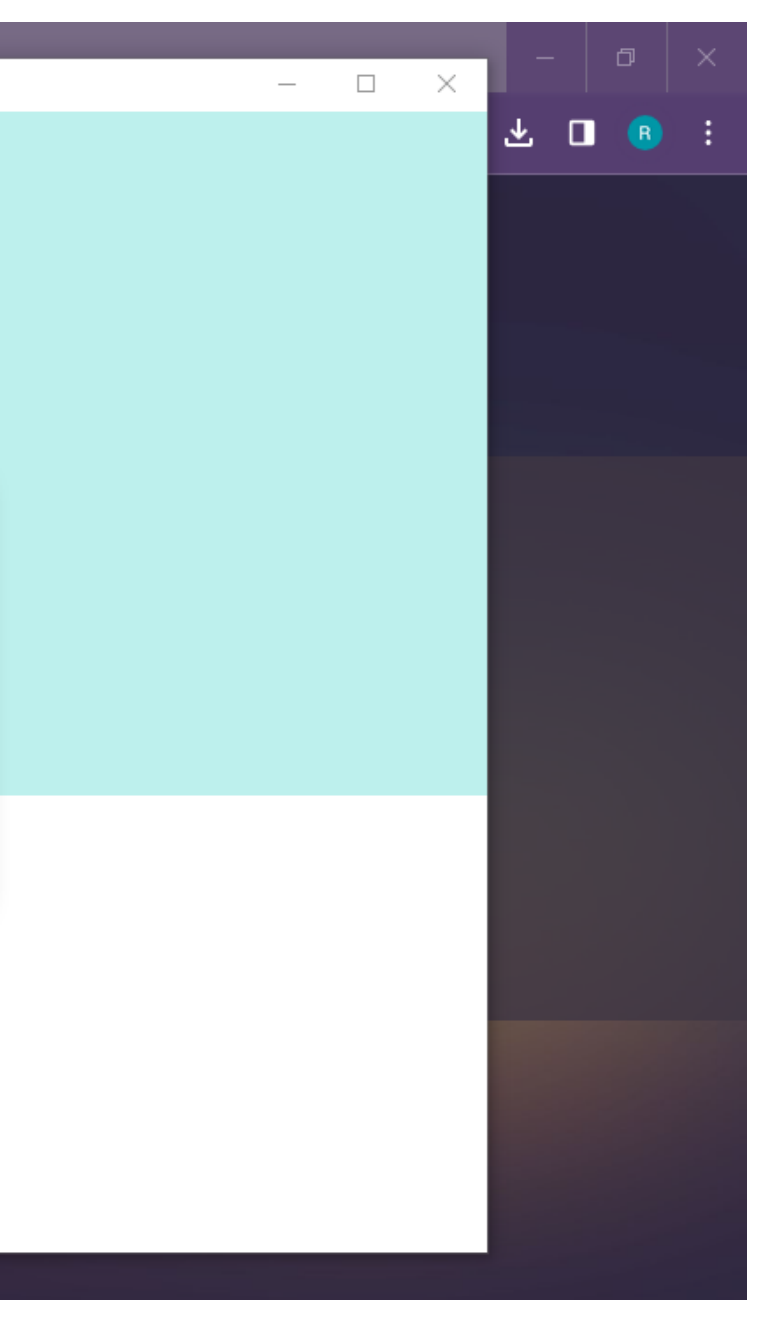

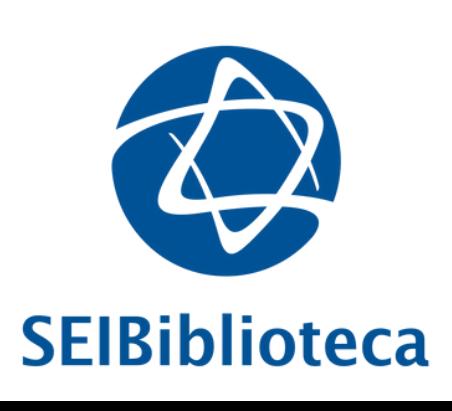

### 12. Clique em **PRODEXT**

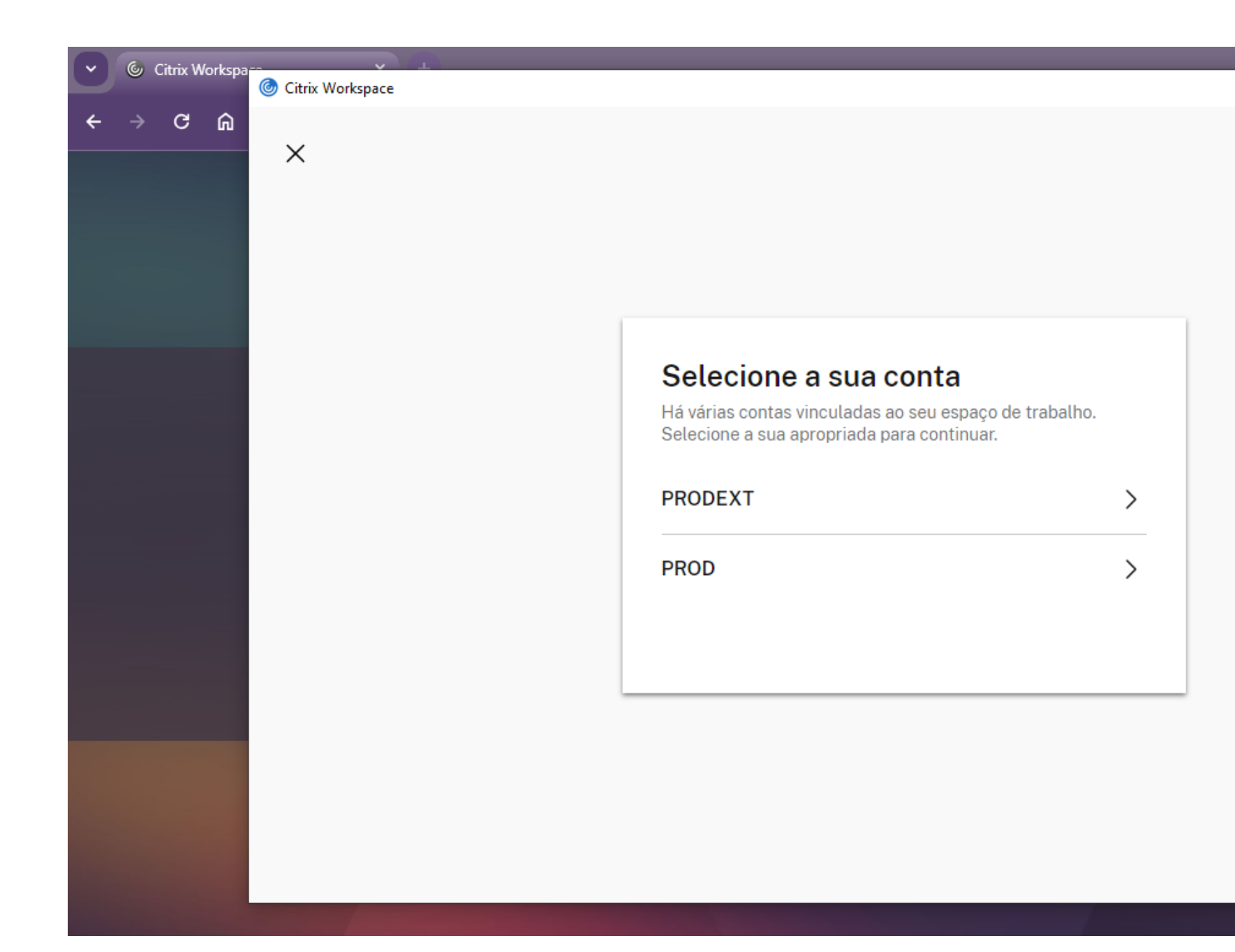

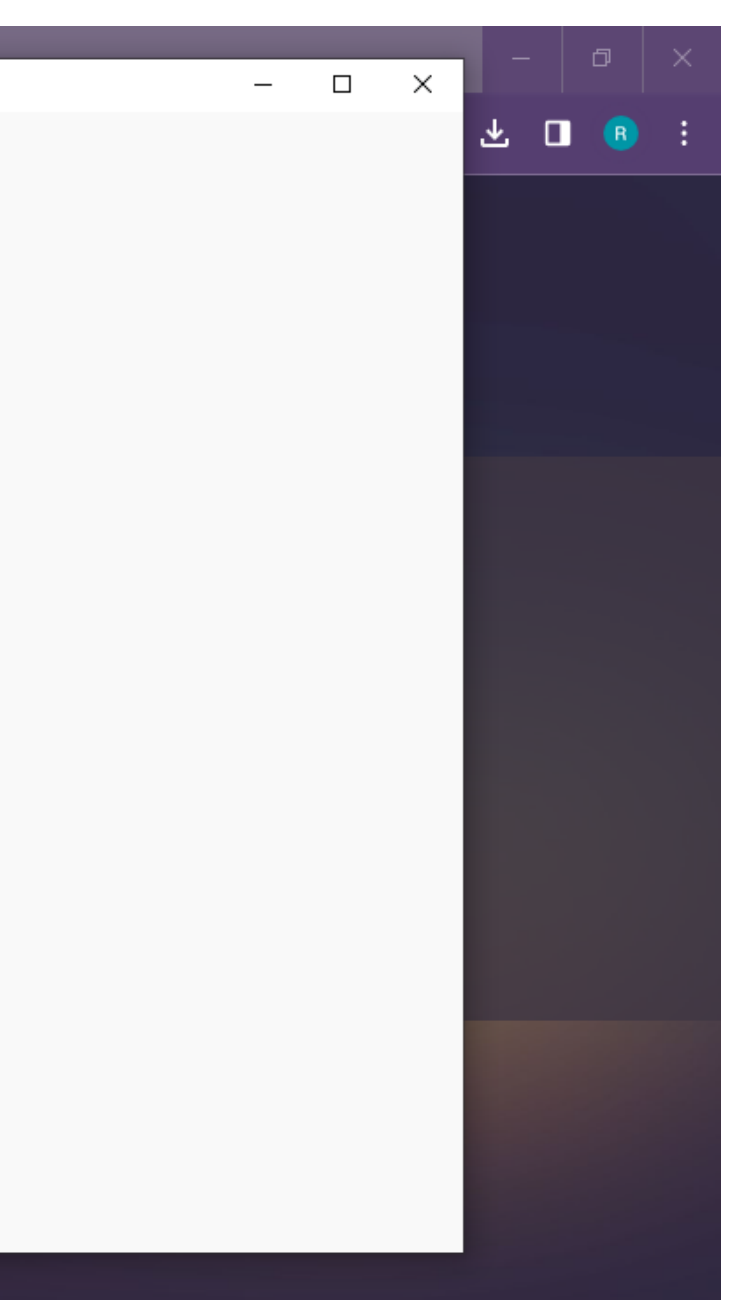

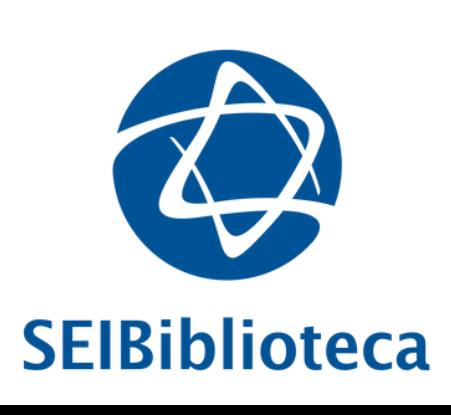

13. Insira novamente **nome de usuário** e **senha de rede**. Neste passo, **não será necessário** realizar dupla autenticação (código de verificação ou aplicativo *Microsoft Authenticator*)

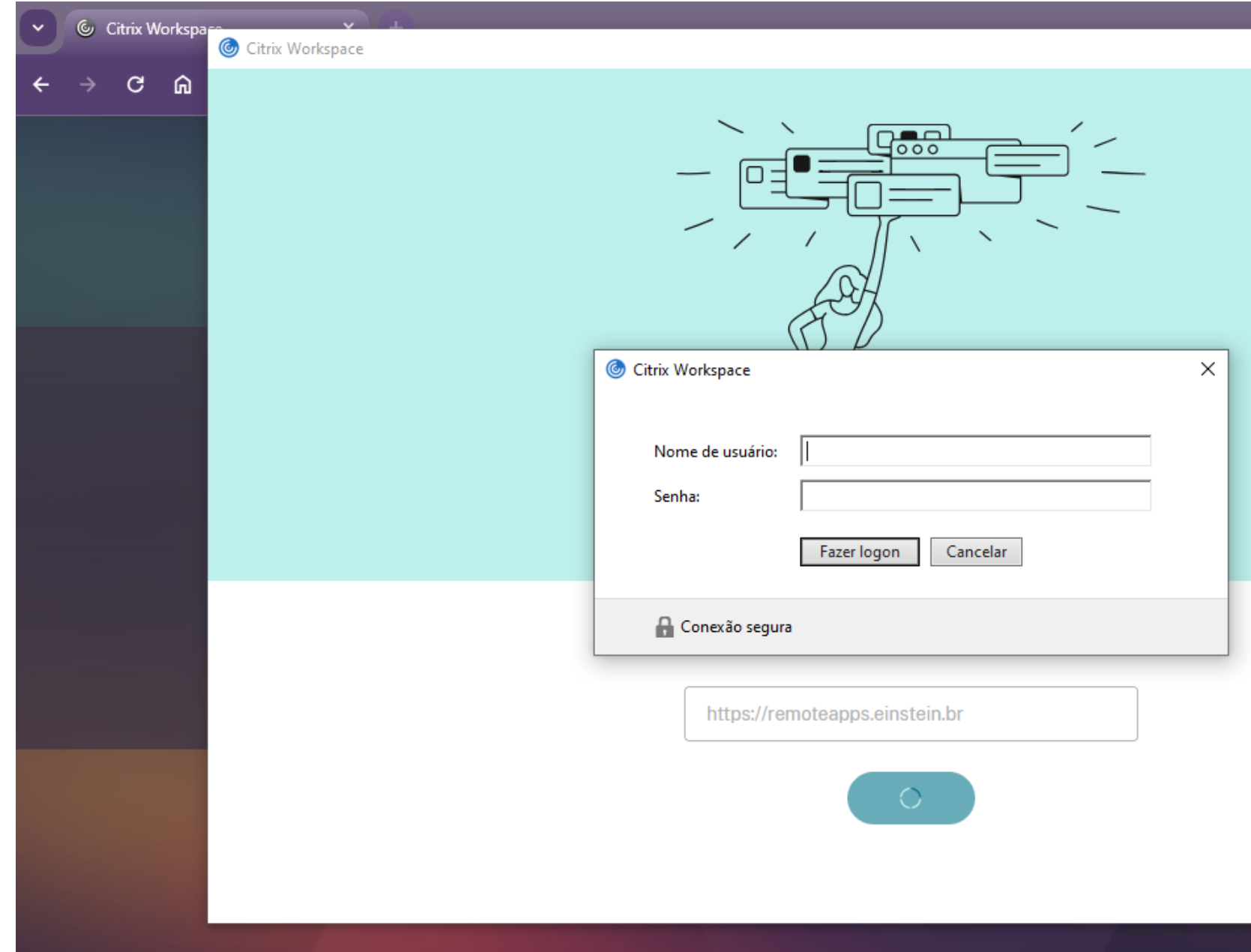

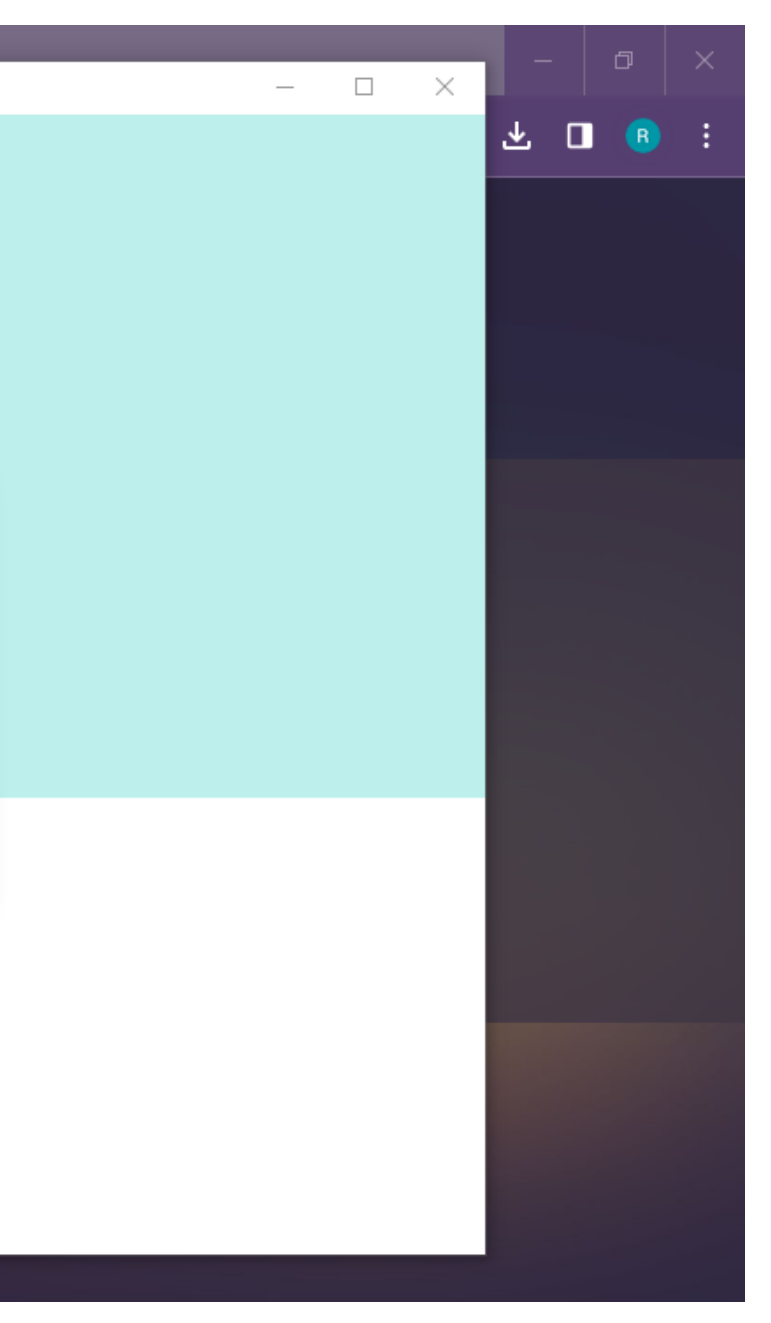

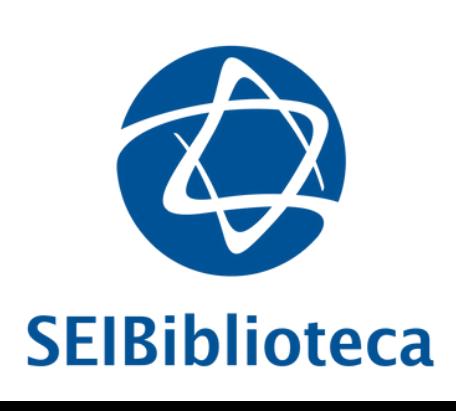

### 14. Instalação completada. Na *workspace* do aplicativo deverá aparecer o ícone **Biblioteca** *Online*\*

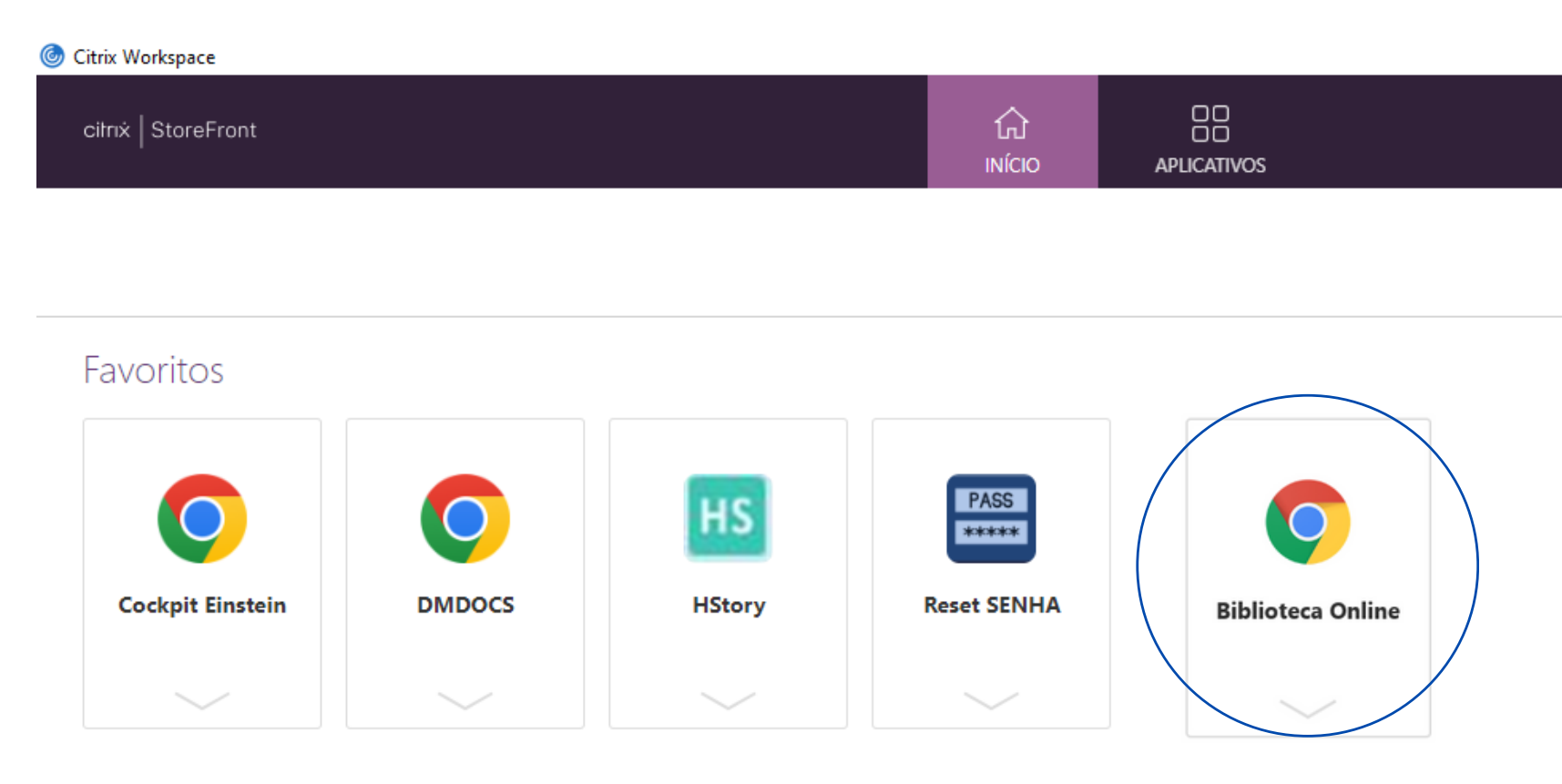

\*Não apareceu o ícone Biblioteca *Online*?

- Sou colaborador(a) e tenho acesso à rede Einstein > **[Clique](https://biblioteca.einstein.br/sites/default/files/biblioonline-solicitar.pdf) aqui** e saiba como solicitar a liberação do ícone Biblioteca *Online*
- Não tenho acesso à rede Einstein > Entre em contato via **biblioteca@einstein.br** para direcionarmos a solicitação

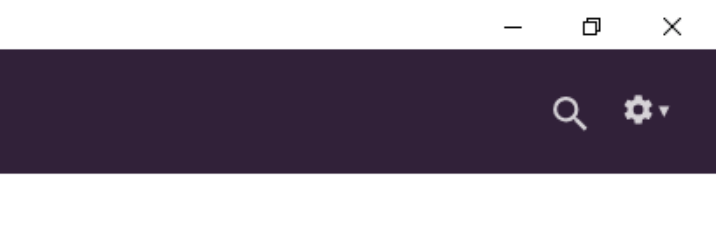

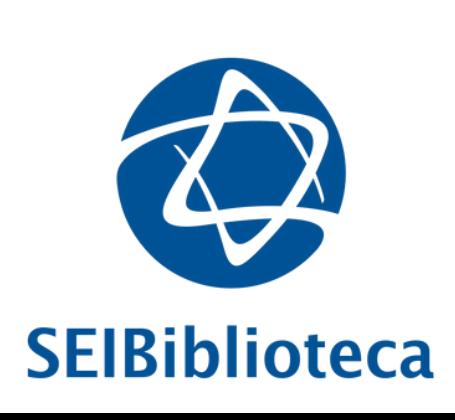

## **Dúvidas?**

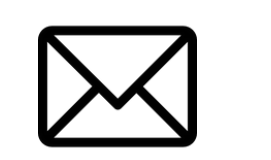

**[biblioteca@einstein.br](mailto:biblioteca@einstein.br)**

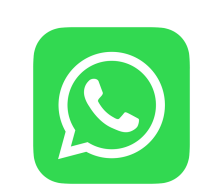

**+55 (11) 93046-8445**

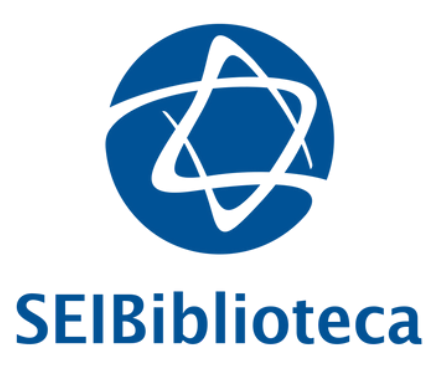

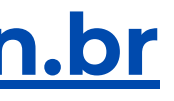

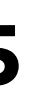